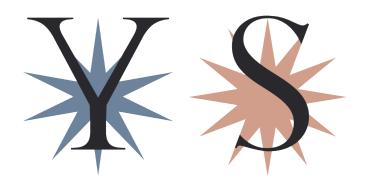

# YOUNG SPARKS SYMPOSIUM

## App Guide

v1.0 August 2023

Edited by

Osvaldo Gervasi and Damiano Perri

HPC Lab, Dept. of Mathematics and Computer Science University of Perugia

## Young Sparks Symposium

The Young Sparks Symposium is an international thematic seminar addressed to university students and representatives of the universities of the five continents and dedicated to sustainability, organized by the University of Perugia, the Erasmus+ INDIRE National Agency and Brunello Cucinelli s.p.a., with the participation of numerous international personalities, active in political, economic, social and entertainment disciplines.

During the seminar, ideas, experiences and good practices will be shared.

The event's outcome is represented by the concrete proposals for the European Commission, elaborated in the event's closing by the participants, on the relationship between man and territory, man and science, and man and technology.

The App Young Sparks Symposium was developed to facilitate communication and the flow of activities at the Symposium.

The application is free and freely downloadable.

As specified in the privacy policy, the App does not use the camera, microphone and GPS; the data is only processed for the time strictly necessary to manage the event.

## How to download the App

To access the App, go to your device's store and search for the "Young Spark Symposium" App.

In the case of an Android device, the App will be available at the URL:

https://play.google.com/store/apps/details?id=com.yssunipg.app.

Android 5.1 or higher is required for Android devices.

In the case of an Apple device, the App will be available at the URL:

https://apps.apple.com/us/app/young-sparks-symposium/id6450662090.

iOS 15 or higher is required for Apple devices.

### App Description

The interface features intuitive buttons, each serving a specific purpose to enhance the user's experience.

The application consists of 5 tabs. Each tab is accessible via the icons at the bottom of the screen that are associated with the following functions: calendar; connection with tutors and the group; information on the event; description of the cities involved and the links to the social channels; the map with points of interest; the user profile page.

All functionalities will be described in detail in the following sections.

#### How to access the account

The account provided by the Young Sparks Symposium organization is accessed by clicking the profile icon.

The first time the Profile tab is accessed, you have to retrieve the account password by entering the email provided during the registration to the Symposium. A password recovery link will be sent to the provided email address. You will have to click the password recovery link and define a password for your account. The link will redirect the user to the <a href="https://yss.libreeol.org">https://yss.libreeol.org</a> server that manages user passwords. Once you have defined your password, you can log into the App via the profile tab.

#### The tabs associated with the five icons

The functionality of the App is implemented through five icons. Clicking on an icon opens a tab that is associated with that icon. The five tabs are described in the following sections.

#### The Calendar tab

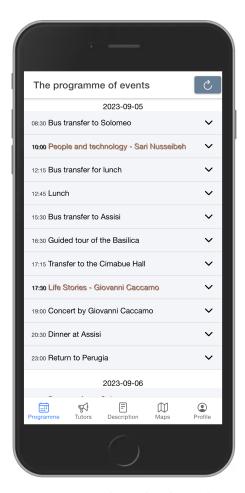

Figure 1: The calendar tab.

The first icon gives access to the Calendar tab, which contains the list of events of the Young Sparks Symposium. All events are clickable. Clicking on an event will open its description.

Events coloured brown are events to which the user is not yet registered. If an event is coloured green, the user has registered to participate. Users who can register for events are teachers, students, and orchestra members.

In the top right-hand corner is a button to update the calendar; this is useful for receiving the latest updates that may be released as they are made. The flow of operations that lead users to register for an event is described in Figure 2.

#### The Tutor tab

The Tutor tab facilitates communications among students, orchestra members and tutors in the same academic group. Figure 3 is an example of the Tutor tab as appears to a member of a

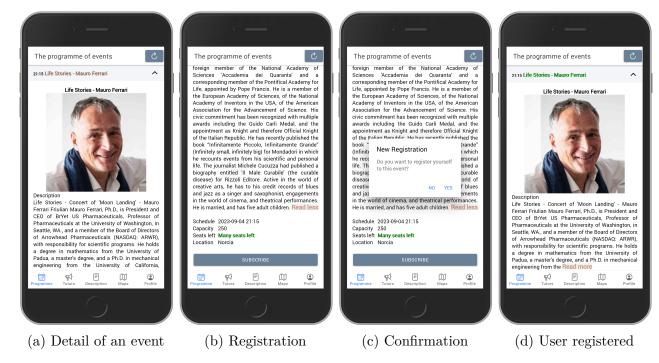

Figure 2: The phases of registration to an event.

given academic group.

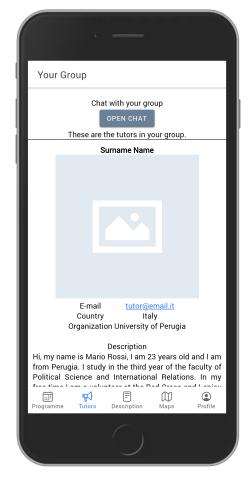

Figure 3: The tutor tab.

The Tutor tab is a hub of essential details about the academic group assigned to students,

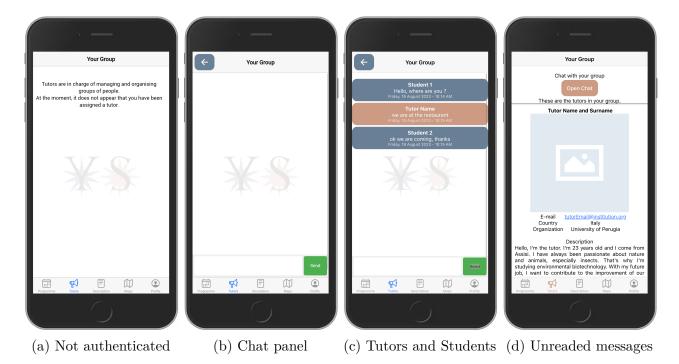

Figure 4: Use cases of the tutor tab.

orchestra members and tutors. It shows a list of the tutors assigned to the students, including their photos, names, and descriptions. The students will also find ways to contact them using the institutional email. Underneath the tutor list, you will see a roster of fellow group members, which includes other students and orchestra members.

At the top of the screen, there is a button that opens the group chat. This chat is for text-only conversations with your group peers. All group members will see anything you write; everyone can contribute to the chat. To make things clear, messages from tutors appear in a different colour than messages from students. This distinction helps you quickly spot tutor messages and student messages.

Users not authenticated will see an empty tab, as shown in Figure 4a). Figure 4b) shows the chat that appears to the members of an academic group once authenticated into the system. Figure 4c) shows the chat panel with some messages between tutor and students. Figure 4d) shows the chat button blinking when the are new messages in the chat group.

#### The Description tab

The Description tab describes the Young Sparks Symposium and lets you get more information about it. At the top of the page is a brief descriptive text, and then there are four buttons with the names of the Umbrian towns that will host the events: Perugia, Solomeo, Assisi and Norcia. Clicking on the button with a town name will open a carousel of significant images and descriptive text of the town.

At the bottom are the links to the Young Spark Symposium social channels and, if the user has authenticated, the QR code that will enable the user to access the restaurant managed by ADiSU.

The panel ends by mentioning the Organizations that organized the event, then the Credits to the Municipality of Assisi for the photo and text provided and finally, the developers.

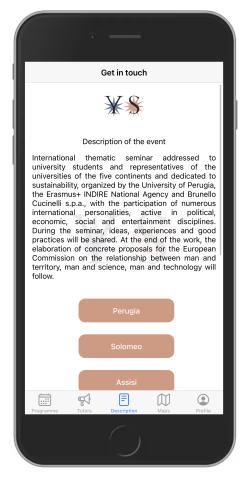

Figure 5: The description tab.

#### The Map tab

The Map is the fourth tab in the App and, as shown in Figure 7, shows the Points of Interest (POIs) associated with the Young Sparks Symposium, which are indicated in the Umbria region map. The POIs are listed through the list-icon that can be accessed in the top left corner.

Clicking on a POI provides more information, such as opening hours, photos, descriptions, and possibly directions to the facility. Pressing the button to request directions starts the phone's built-in navigator and is handled by a third-party App that the user must have installed on the phone, such as Google Maps, Apple Maps, Waze, and so on. Figure 8 shows some use cases of the Map tab.

#### The Profile tab

The Profile tab, shown in Figure 9, is related to the management of the user information and enables the user to carry on some noteworthy actions. If the user does not yet have a password, as happens in the first access to the App, she/he has to proceed with the "Reset Password" button, which starts setting a password for the named account. An email containing a link to enter the new password will be sent to the user's inbox. After this step, the user will be able to access the App.

In the Profile panel, you can log in after entering your Username and Password and reading and accepting the privacy policy. The Profile panel also allows the user to change the App's language from English to Italian and vice versa. The authenticated users will also see their details and QR code which event staff members may request.

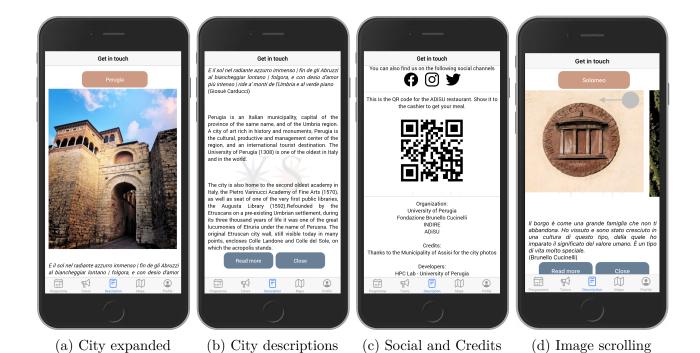

Figure 6: Occurrencies of the Description tab.

Figure 10 shows some use cases related to the Profile tab.

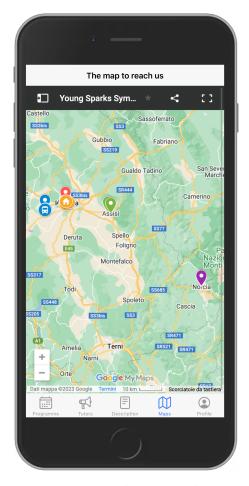

Figure 7: The Map tab.

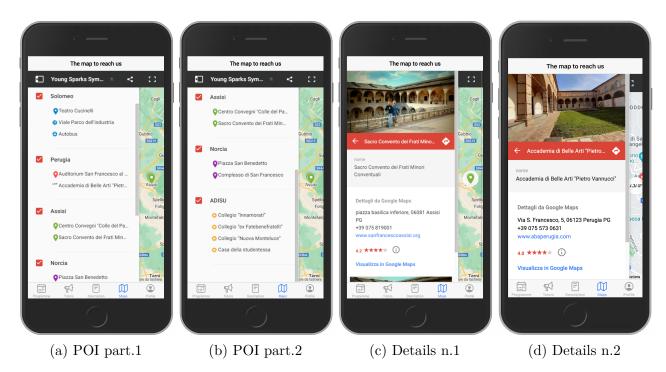

Figure 8: Map tab use cases

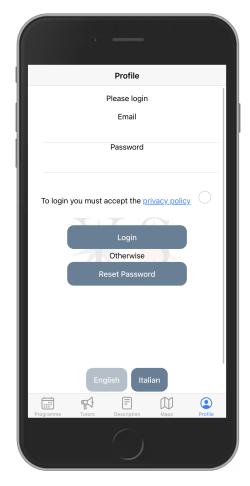

Figure 9: The Profile tab.

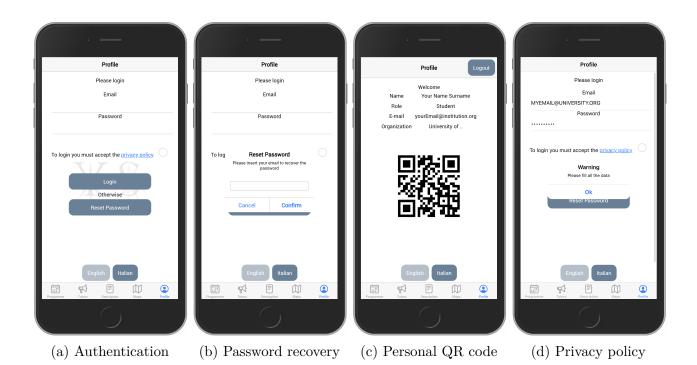

Figure 10: Profile tab use cases.

## Conclusions

We are confident that our efforts to create the App Young Sparks Symposium according to the best practices of the Human-Computer Interaction and the App programming disciplines will make its usage a pleasant experience for the students, orchestra members, and tutors attending such an extraordinary event.

We thank all Organizations which contributed to the event for the support provided.

We will appreciate your contribution to rating the App and answering the questionnaire we prepared, available at the URL: https://partecipa.unipg.it/index.php/528127?lang=en